## **1GATEWAY MANAGEMENT**

Copyright © July 26, 2005 Funkwerk Enterprise Communications GmbH bintec User's Guide - R Series Version 1.0

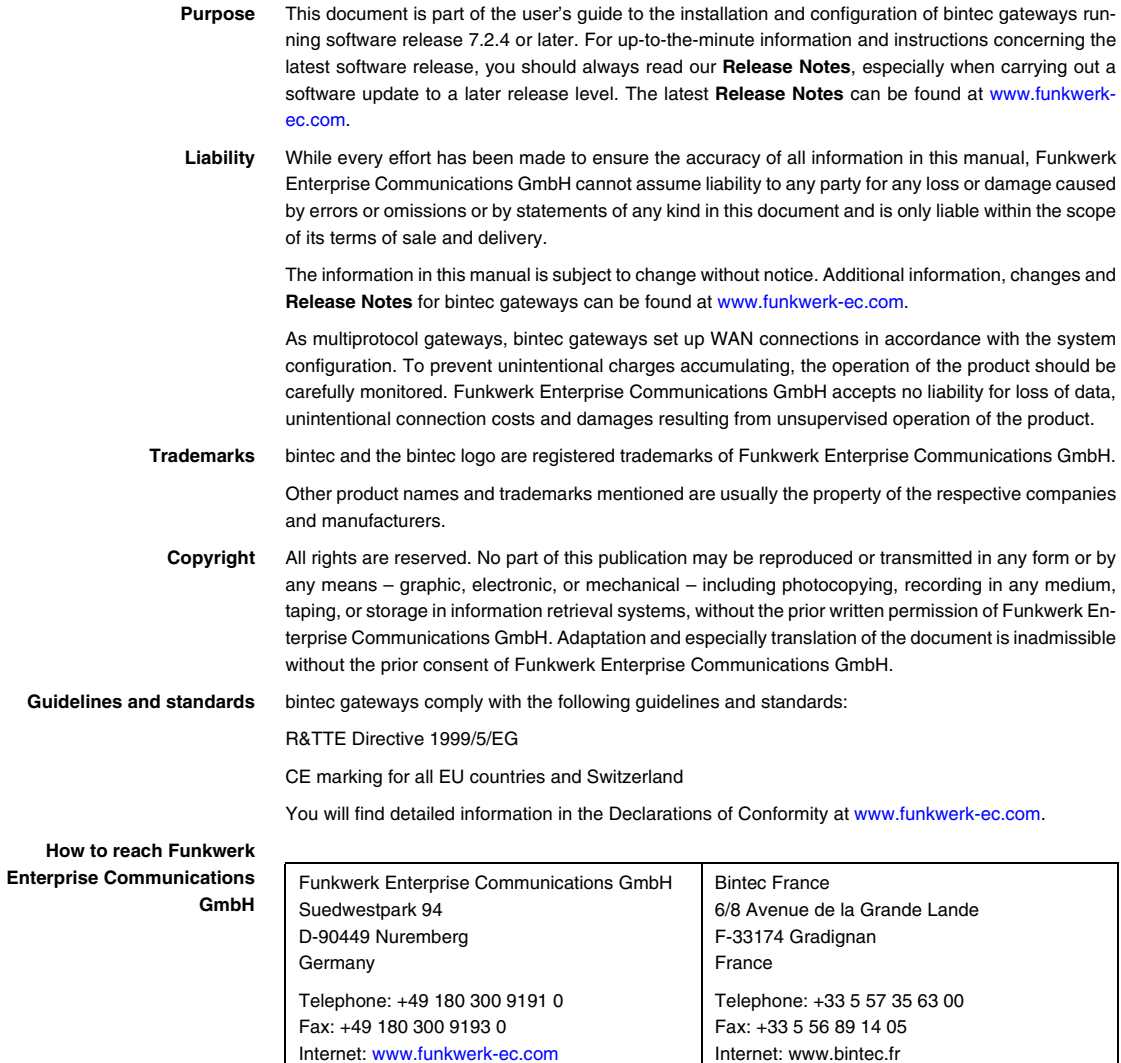

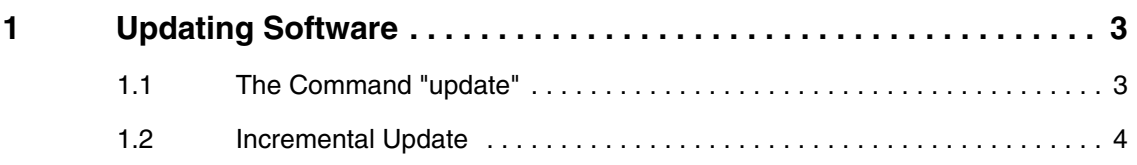

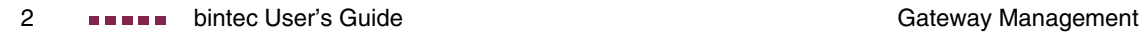

## <span id="page-4-0"></span>**1 Updating Software**

**As Funkwerk Enterprise Communications GmbH is constantly improving the software for all its products, this chapter is about updating the software of your gateway.**

 **[www.funkwerk-ec.com](http://www.funkwerk-ec.com)** Every new system software version brings new features, enhanced performance, and solves problems that may have occurred with earlier releases. You will find up-to-date system software at [www.funkwerk-ec.com](http://www.funkwerk-ec.com). Here you can also find the most recent documentation for your gateway.

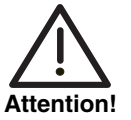

**If you want to update your software, make sure you read the relevant Release Notes. They describe all changes introduced with the new system software.**

**The result of interrupted updating operations could be that your gateway cannot be booted any longer. Do not turn your gateway off during the update. Before starting the update, deactivate auto logout by entering t 0 in the SNMP shell.**

**An update of BOOTmonitor and/or logic may be recommended in individual cases. In this case, you will find explicit instructions in the relevant release notes. Incorrect updating operations (e.g. power cut during the update) may result in the impossibility of booting your gateway. Update BOOTmonitor or firmware logic only if Funkwerk Enterprise Communications GmbH explicitly recommends it.**

## <span id="page-4-1"></span>**1.1 The Command "update"**

**There are various ways to update the software of your gateway. This chapter will show you how to update with the help of the** update **command in the SNMP shell.**

- **To do** To update the system software, proceed as follows:
	- 1. Call [www.funkwerk-ec.com](http://www.funkwerk-ec.com) in your browser.

The bintec home page opens. In the download section of your gateway, you will find the latest software and documentation.

- 2. Save the current system software, e.g. R232bw-s7204.sx6, in a directory on your PC. You can leave the file name as it is.
- 3. Activate a TFTP server on your PC.

If running a Windows PC: In the Windows **Start** menu, click **Programs** ➜ **BRICKware → DIME Tools** to start DIME Tools (you will find information on the installation of BRICKware in the **Quick Install Guide** of your gateway). Activate the TFTP server. Note that the TFTP server allows access to files from its root directory only. You can specify the root directory in the menu **CONFIGURATION** ➜ **TFTP SERVER**:.

- 4. Log in to your gateway if you have not already done so.
- 5. Deactivate auto logout with  $t = 0$ .
- 6. In the SNMP shell, enter update <IP address> <file name>. <IP address> is the IP address of the PC running the DIME Tools TFTP server,  $\times$  file name is the name of the system software you have saved on your PC.

The system software file is first transferred to your gateway's RAM and its integrity is verified. The following prompt is displayed in the SNMP shell: Perform update (y or n)?

7. Enter  $y$  and confirm with **Return**.

The software update is carried out. The new system software is saved to the Flash ROM. The SNMP shell displays: Reboot now (y or n)?

8. Enter y and confirm with **Return**.

The gateway reboots using the new system software. An existing configuration is inherited.

## <span id="page-5-0"></span>**1.2 Incremental Update**

**For an update, your gateway requires a contiguous block of free RAM that is larger than the system software file you intend to install. If insufficient memory is available on your gateway, the gateway offers an incremental** 

**update which directly saves the system software to the Flash ROM in individual segments. Software integrity is not verified during this kind of update. Proceed as follows:**

If insufficient memory is available, the following prompt is displayed in the SNMP shell: Do you want to perform an incremental update (y or n)?

- 1. First, enter n.
- 2. Enter update -v <IP address> <file name>.

The integrity of the system software is verified, but the software is not yet saved to the Flash ROM.

If the system software check was successful:

3. Type in update <IP address> <file name>.

The SNMP shell displays the following prompt:  $Perform$  update  $(y \text{ or } n)$ ?

4. Enter y and confirm with **Return**.

Your gateway performs an incremental update and the system software is loaded to the Flash ROM. This procedure takes longer than a normal update.

The SNMP shell displays the following prompt: Reboot now (y or n)?

5. Enter y and confirm with **Return**.

The gateway reboots using the new system software. An existing configuration is inherited.

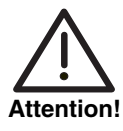

**If the incremental update is interrupted, your gateway will no longer boot! Make sure the incremental update is not interrupted!**

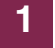